# HUỚNG DẦN ĐĂNG KÝ DỊCH VỤ ĐẶC BIẾT<br>8. THANH TOÁN TRỰC TUYẾN

04

# *ĐĂNG KÝ DỊCH VỤ ĐẶC BIỆT*

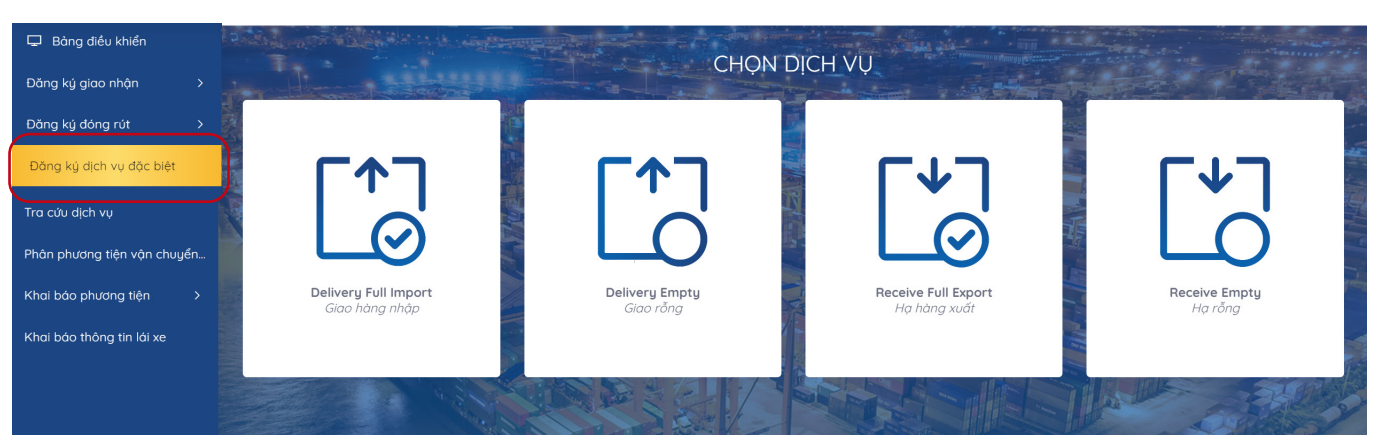

#### **Tại màn hình chính chọn "Đăng ký dịch vụ đặc biệt"**

**BƯỚC ĐỂ HOÀN TẤT ĐĂNG KÝ DỊCH VỤ "ĐẶC BIỆT**

### **Khai báo Booking**

N

*Khách hàng chọn sử dụng DO giấy hoặc nhặp eDO Nhập số vận dơn, số Container*

**- Nhấn Tiếp tục** 

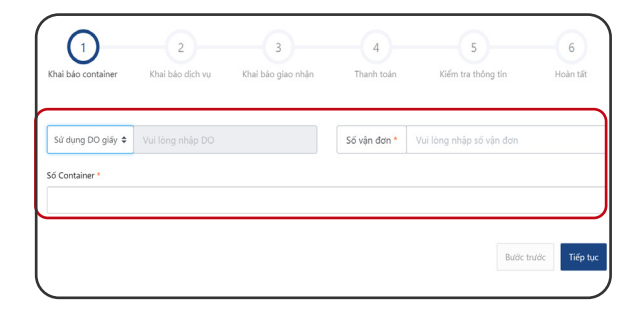

 $\overline{z}$ 

 $\left( 5 \right)$ 

 $\rm{O}$ 

Dich vu dính kè

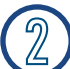

#### **Khai báo dịch vụ**

*Khách hàng kiểm tra thông tin Container Chọn dịch vụ:*

- *+ Kiểm hóa container*
- *+ Kiểm dịch container*
- *+ Hun trùng container*
- *+ Soi chiếu container xe cảng vận chuyển*
- *-* Nhấn (Tiếp tục)

#### $\mathbb{B}$ **Khai báo giao nhận**

*Khách hàng nhập đầy đủ thông tin Sau đó tải lên bộ scan chứng từ gốc*

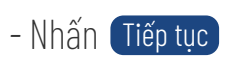

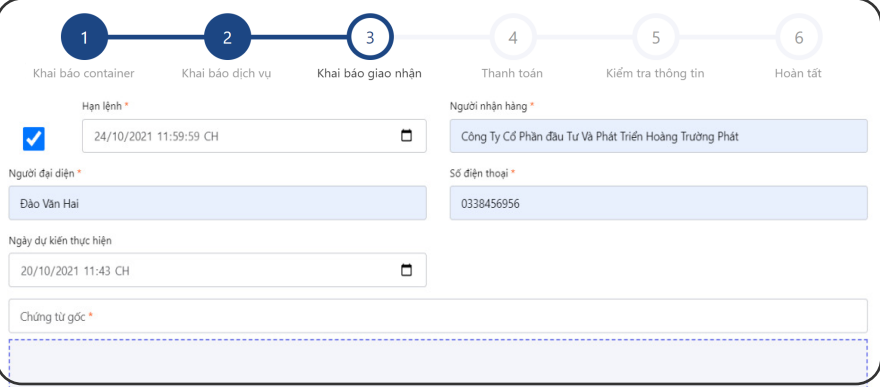

# *ĐĂNG KÝ DỊCH VỤ ĐẶC BIỆT*

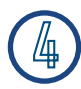

## **Thanh toán**

*Khách hàng nhập mã số thuế chọn Kiểm tra thông tin thanh toán để hiện cước thanh toán -* Nhấn Tiếp tục

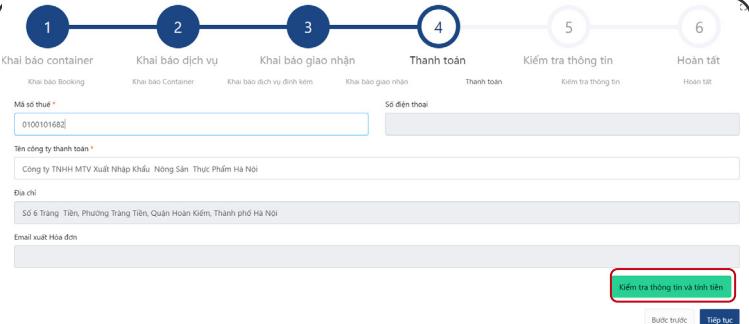

## **Kiểm tra thông tin**

*Khách hàng vui lòng kiểm tra lại thông tin hoá đơn tích xác nhận "*Tôi đã đọc và xác nhận thông tin*"* 

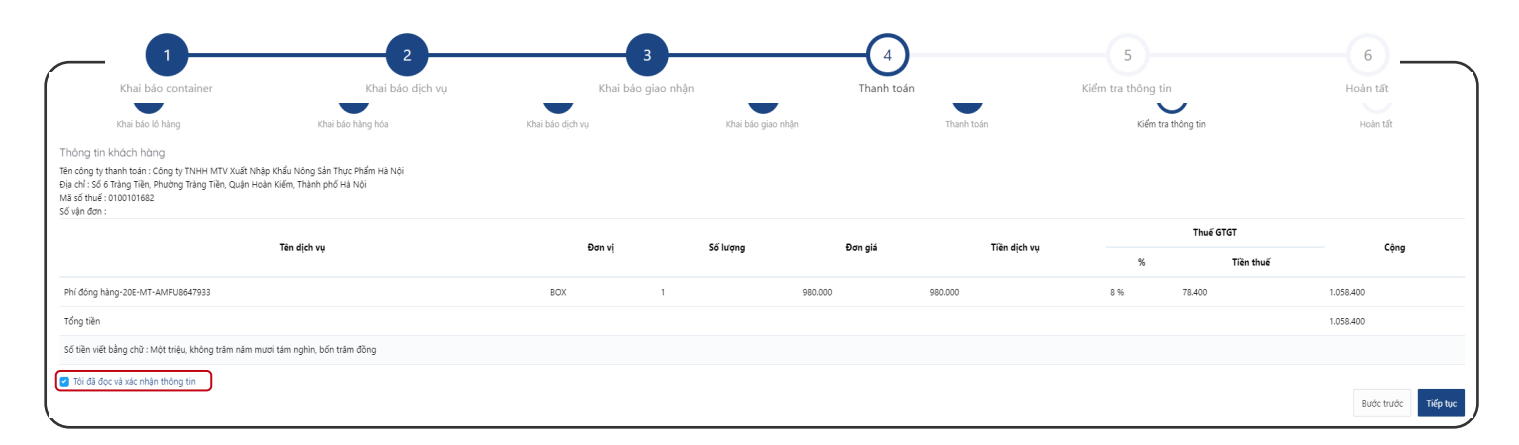

#### *-* Nhấn Tiếp tục **Màn hình sẽ hiển thị các phương thức thanh toán**

#### **5.1 Chọn hình thức thanh toán 5.1 Nhập thông tin thẻ thanh toán**

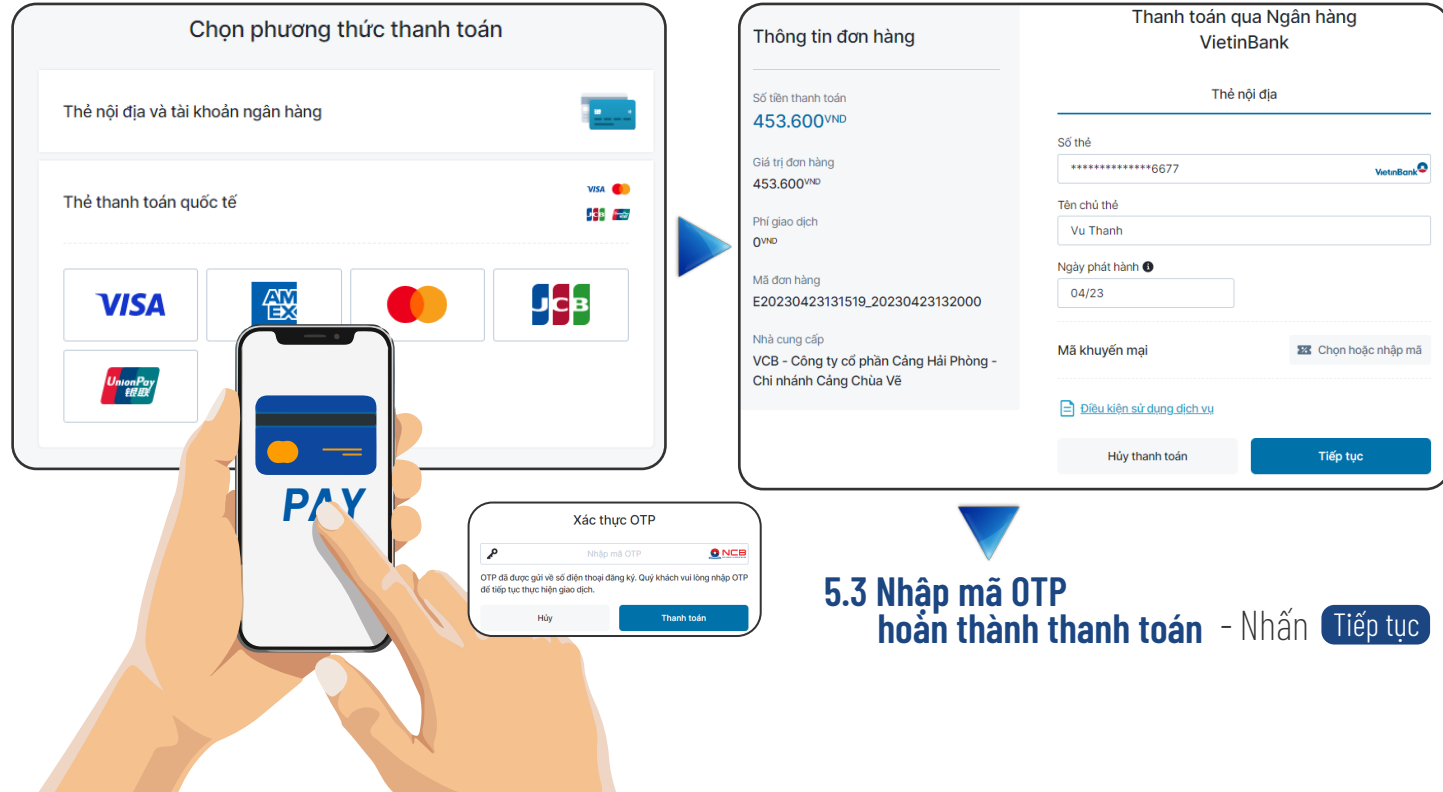

# **BĂNG KÝ DỊCH VỤ ĐẶC BIỆT**

## Hoàn tất

Sau khi thanh toán thành công Khách hàng có thể xem hoặc in hoá đơn cho tất cả hoặc từng container

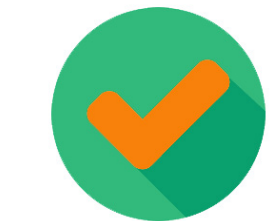

Phát hành thành công: K23THP130

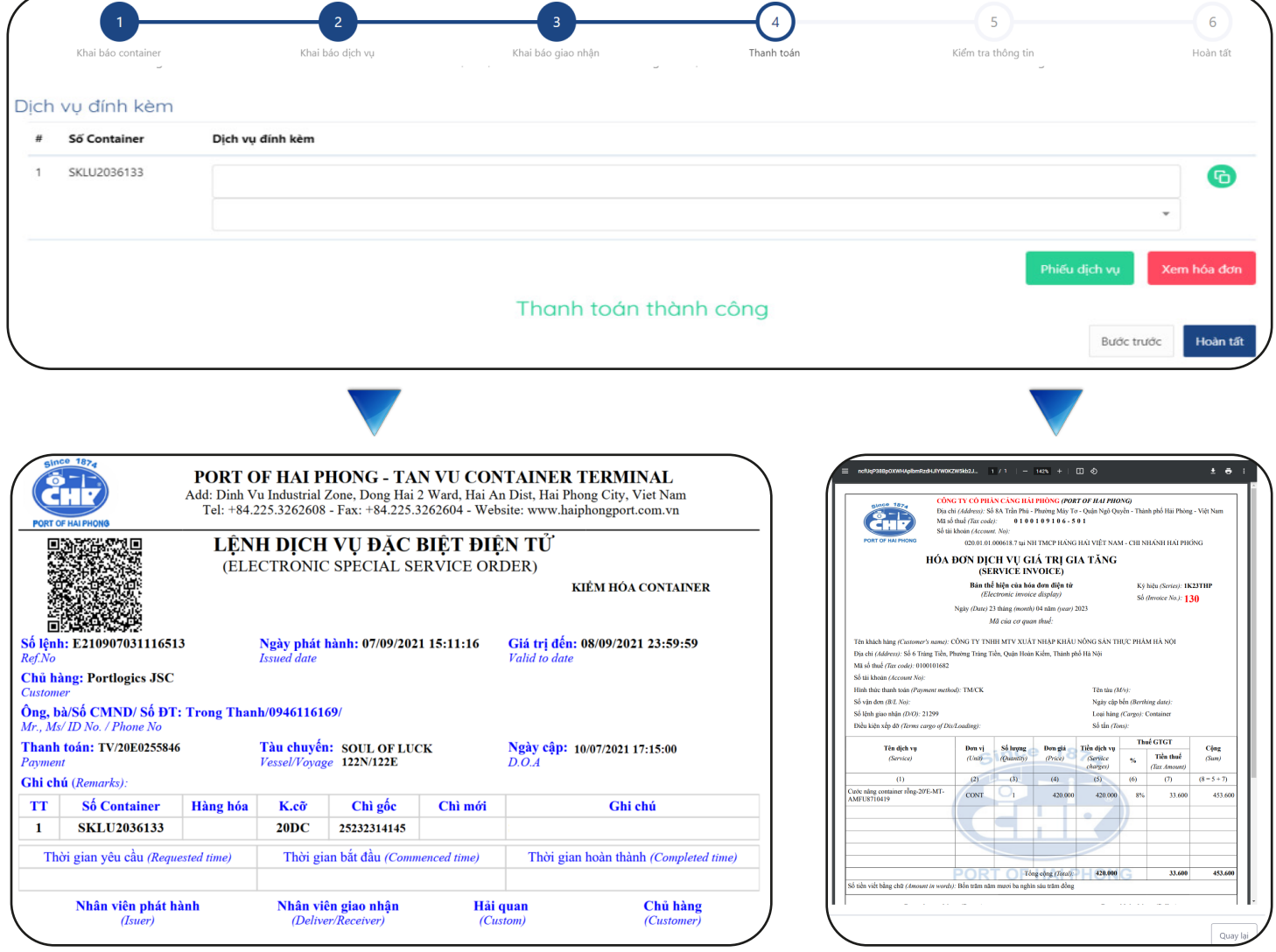